## **How to Setup Windows 2008 RADIUS Server for DWS-4026?**

Topology:

Windows Server 2008 (RADIUS Server) -------------------------- DWS-4026 Windows Server 2008 IP address: 10.90.90.100 DWS-4026 IP address: 10.90.90.90

## RADIUS Server Settings:

1-1. Setup the *Radius client* as your switch on NPS

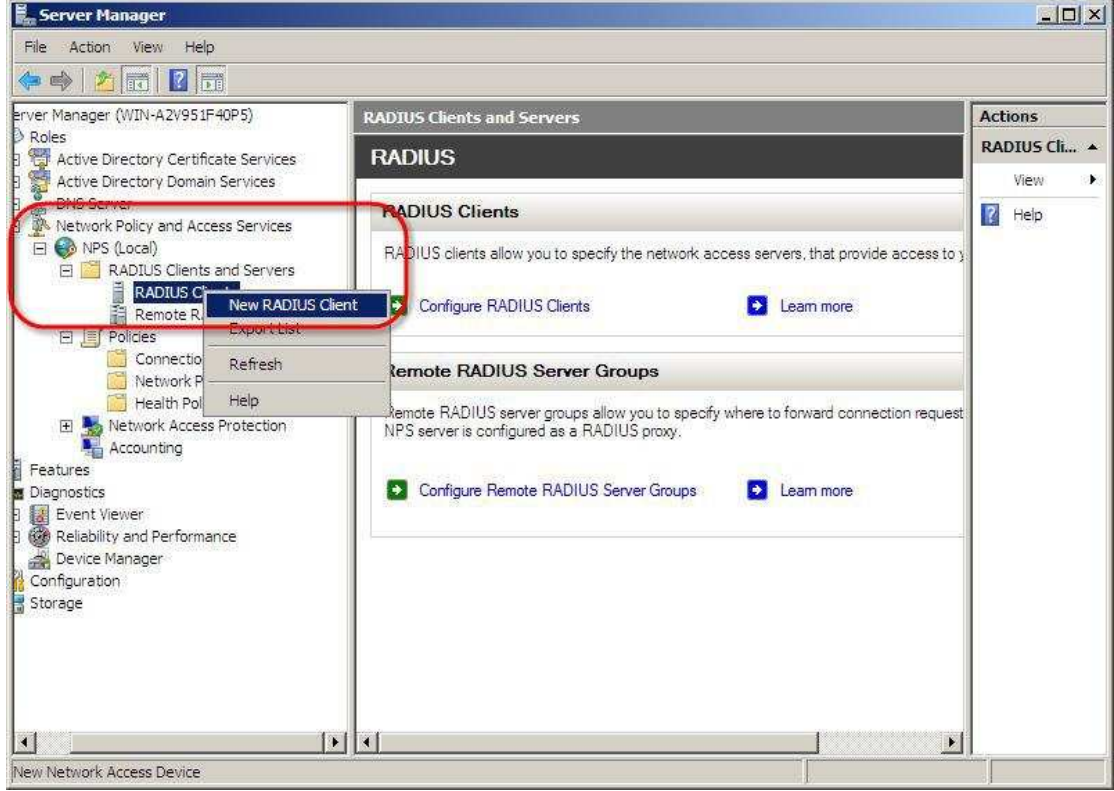

1-2. Enter the IP address of your wireless switch then click OK.

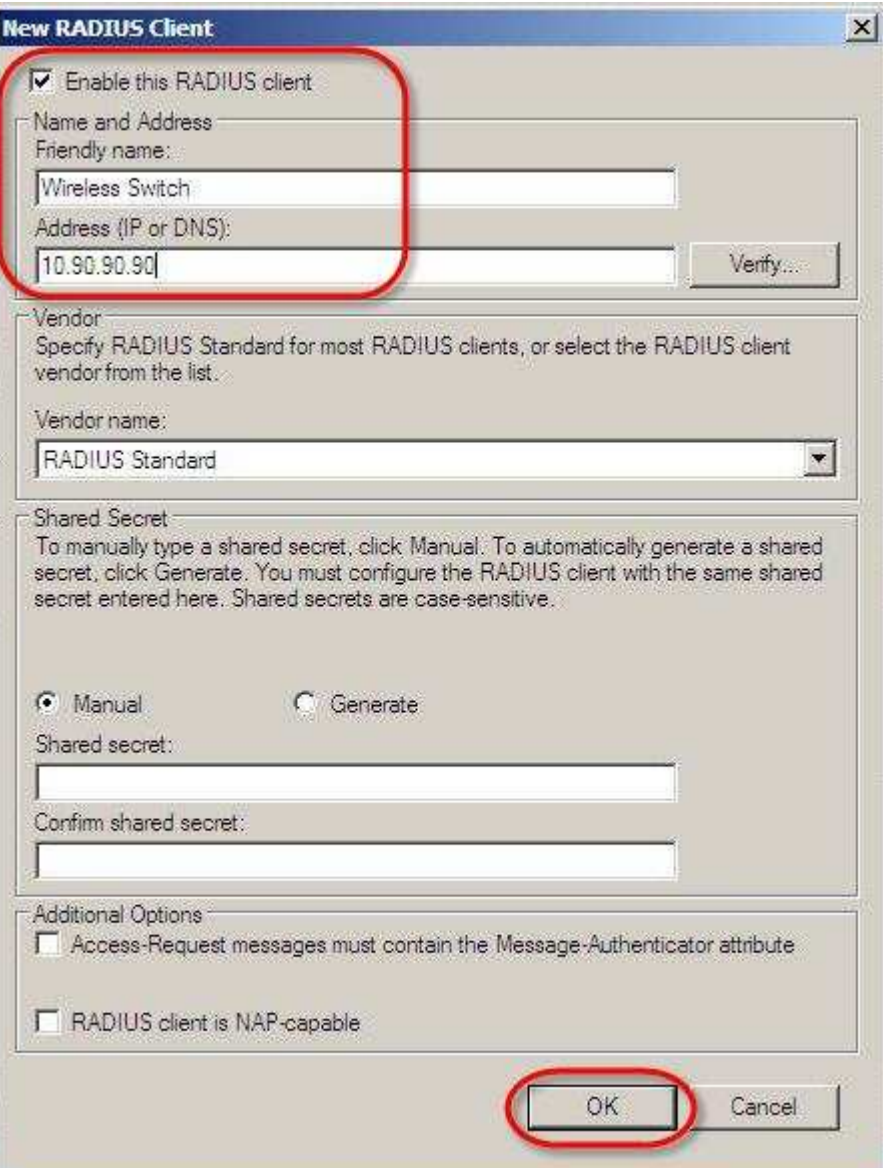

1-3. The RADIUS client item will be shown in the list.

Double click the item to configure it.

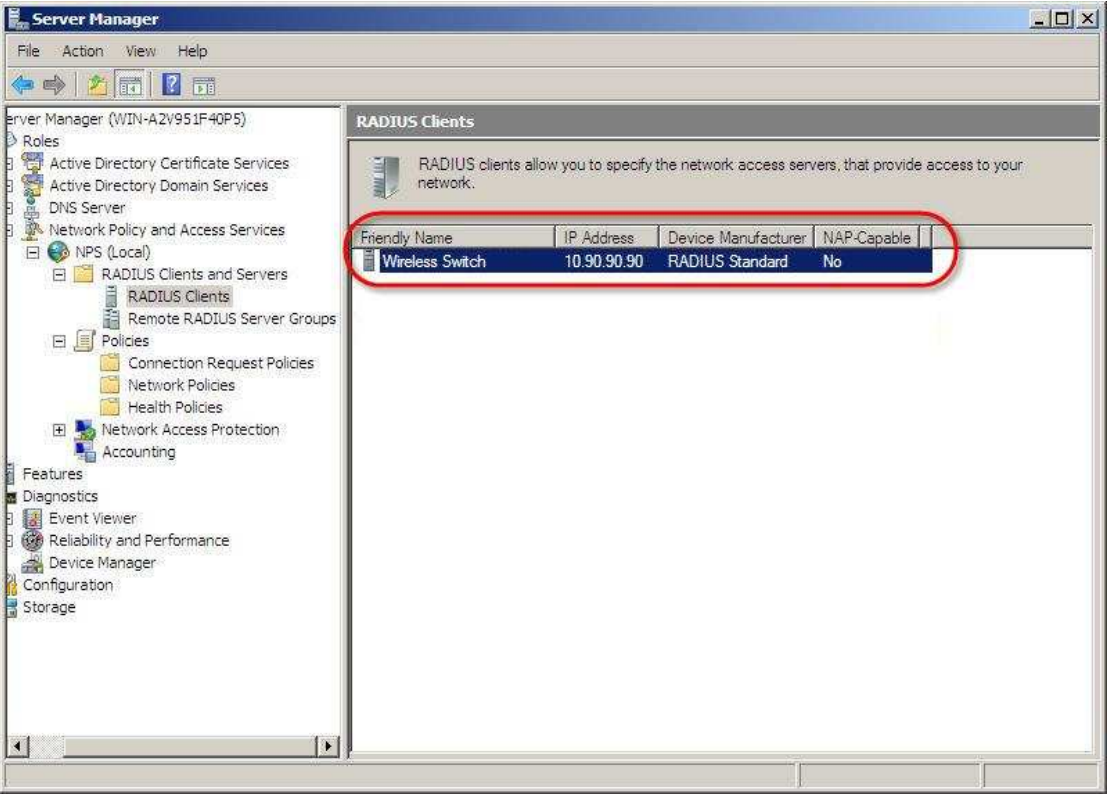

1-4. Enter the RADIUS secret into the *Shared secret* fields.

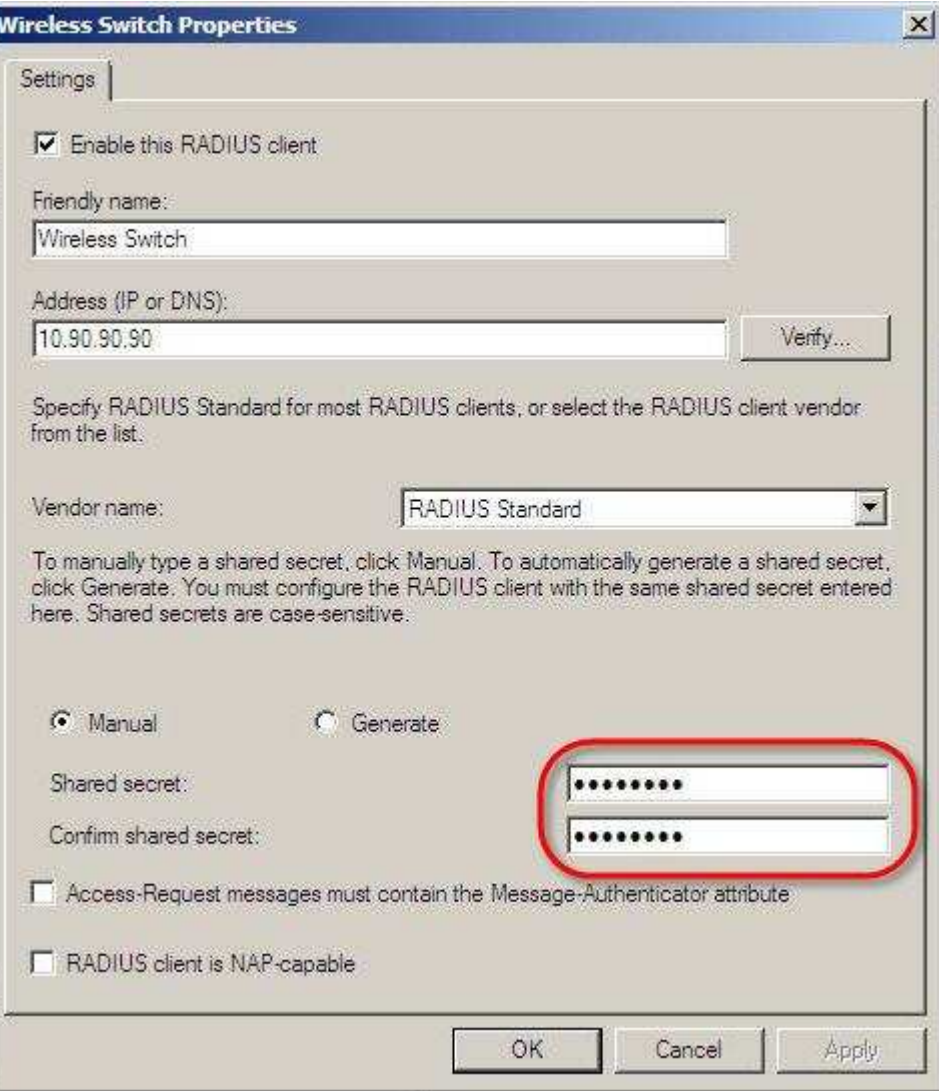

DWS-4000 Settings:

2-1. Configure the RADIUS server.

Input the RADIUS server's IP address into *Host Address field* and click *Submit*.

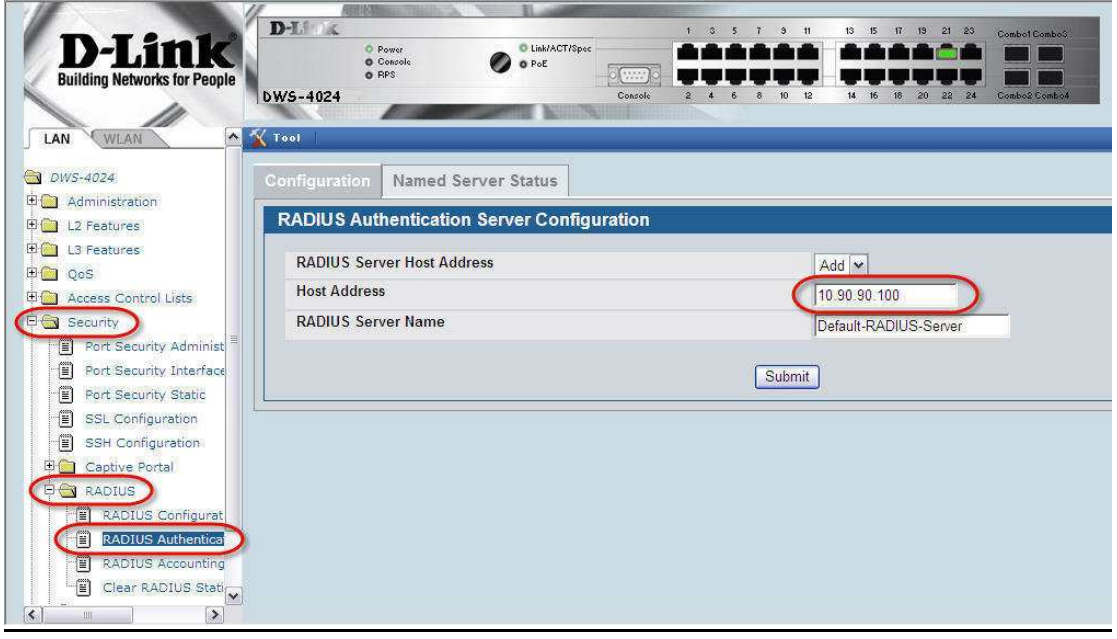

2-2. Input the secret key into the *Secret* field and check *Apply* enabled. The secret key should be the same as the one you configured in step 1-4. Input a preferred RADIUS server name into *RADIUS Server Name* field.

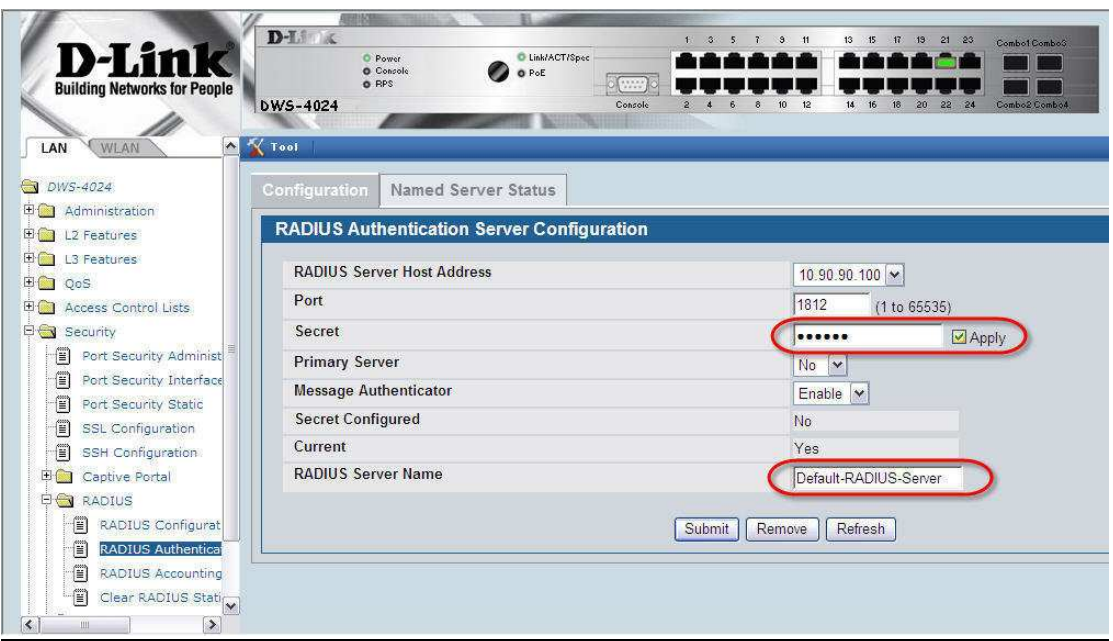

2-3. Confirm if the RADIUS Authentication Server Name in WLAN Global settings is the same as that you configured in step 2-2.

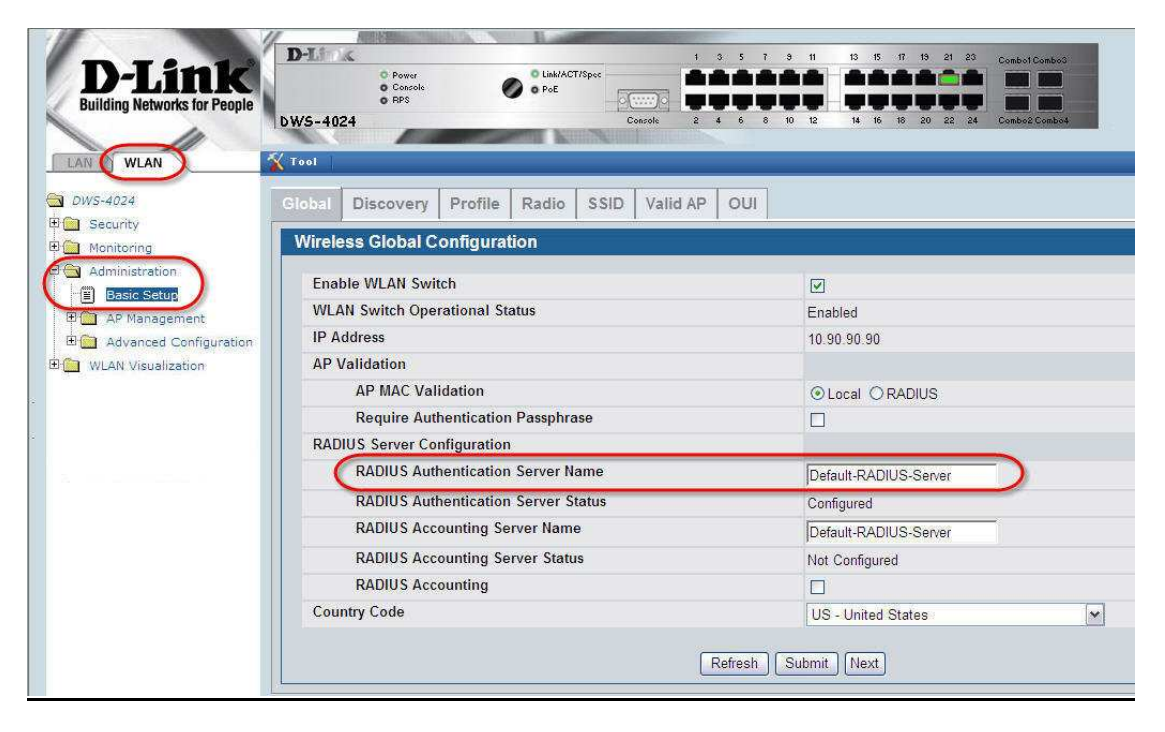

2-3. Confirm if the RADIUS Authentication Server Name in WLAN SSID settings is the same as that you configured in step 2-2.

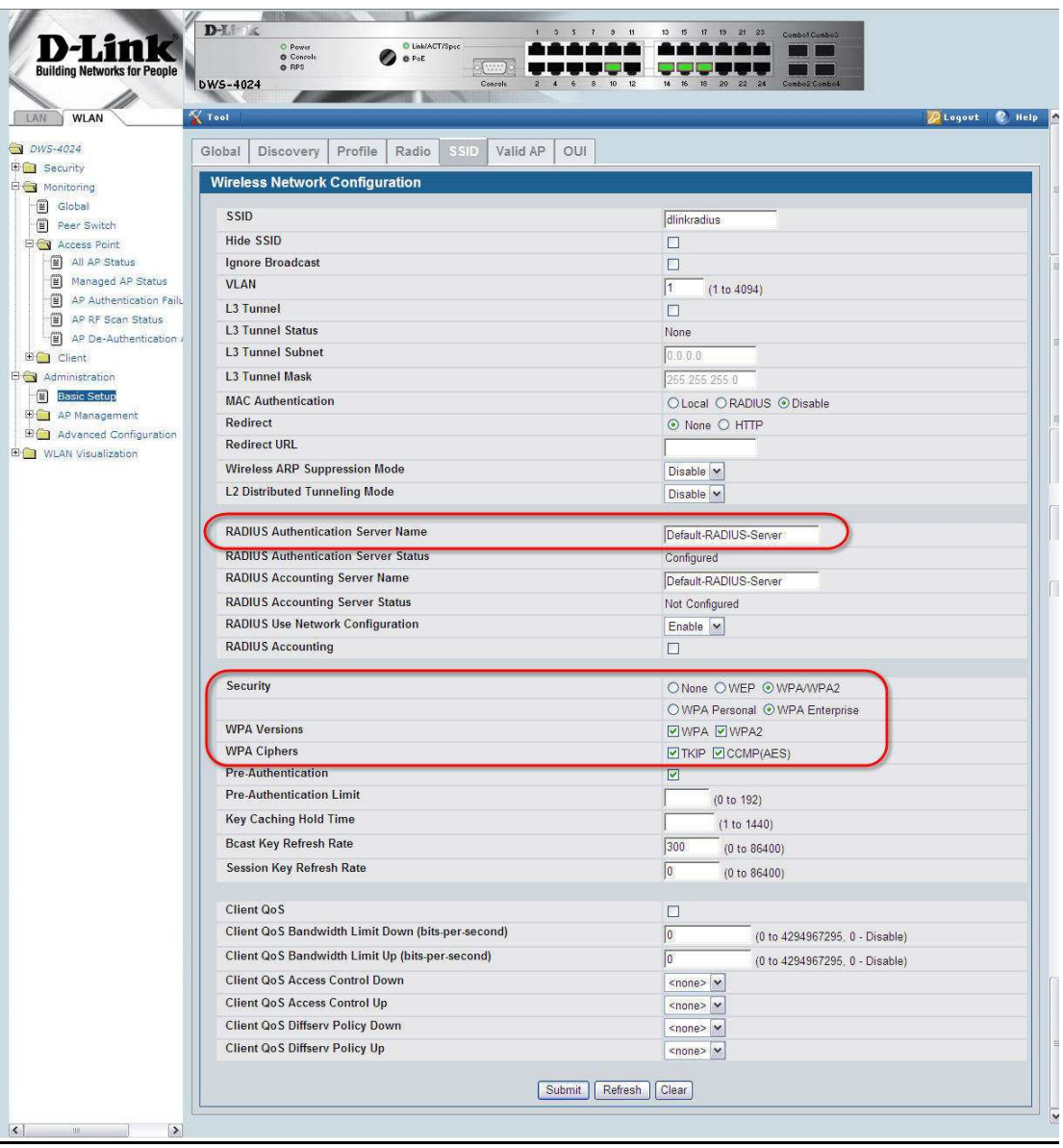

## Wireless Client Settings:

3-1. Change the Network Authentication to WPA2.

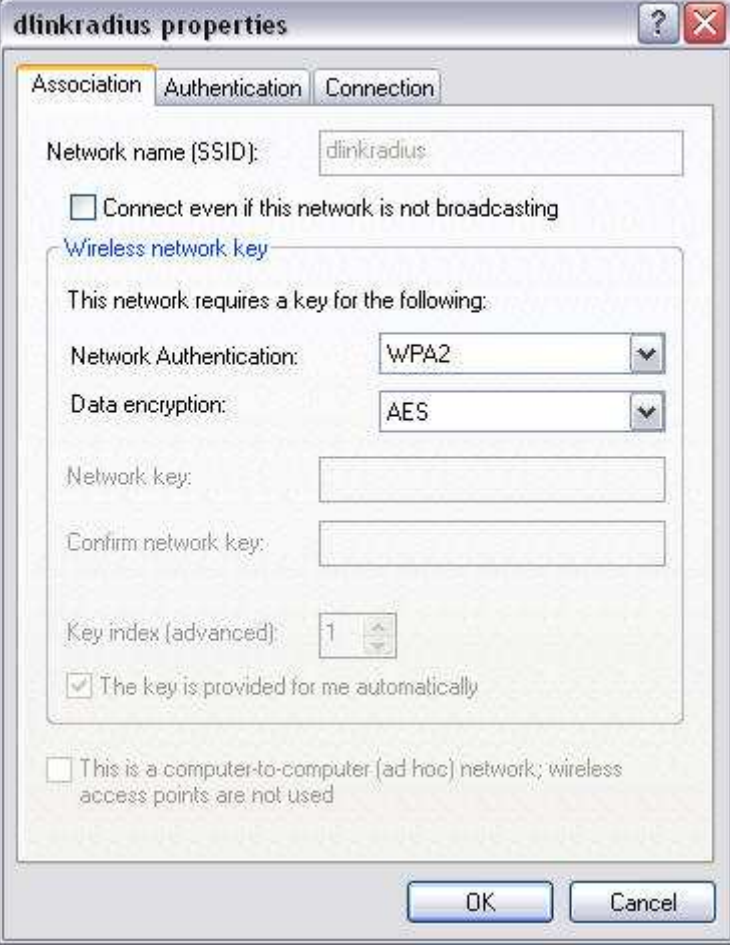

3-2. In the "Authentication" tab, select "Protected EAP (PEAP)" as the EAP type.

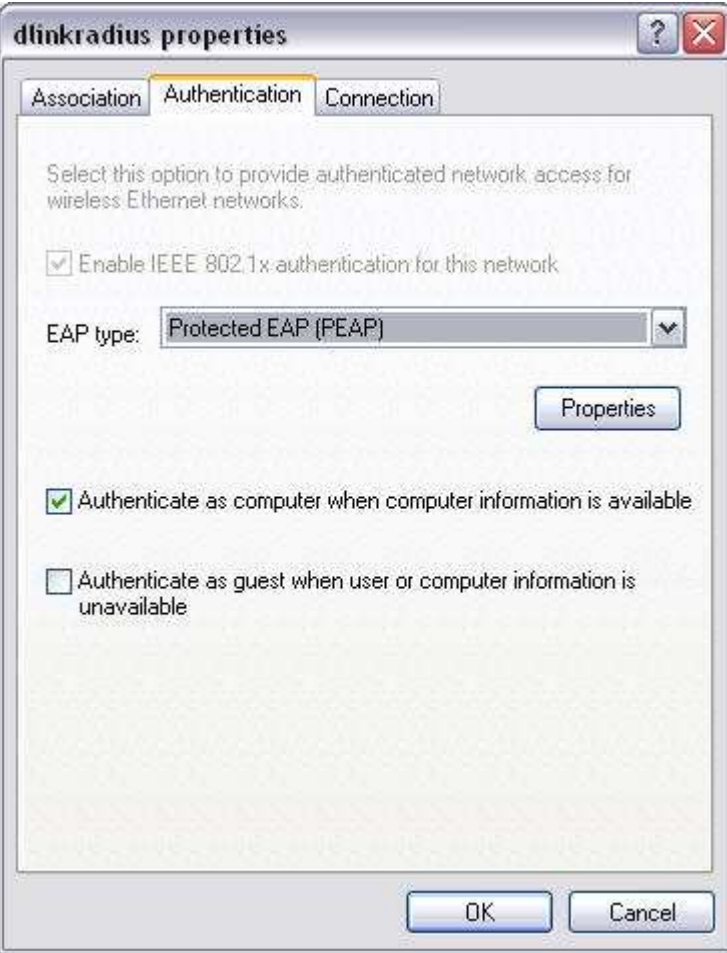

Click "Properties".

3-3. Check disabled "Validate server certificate".

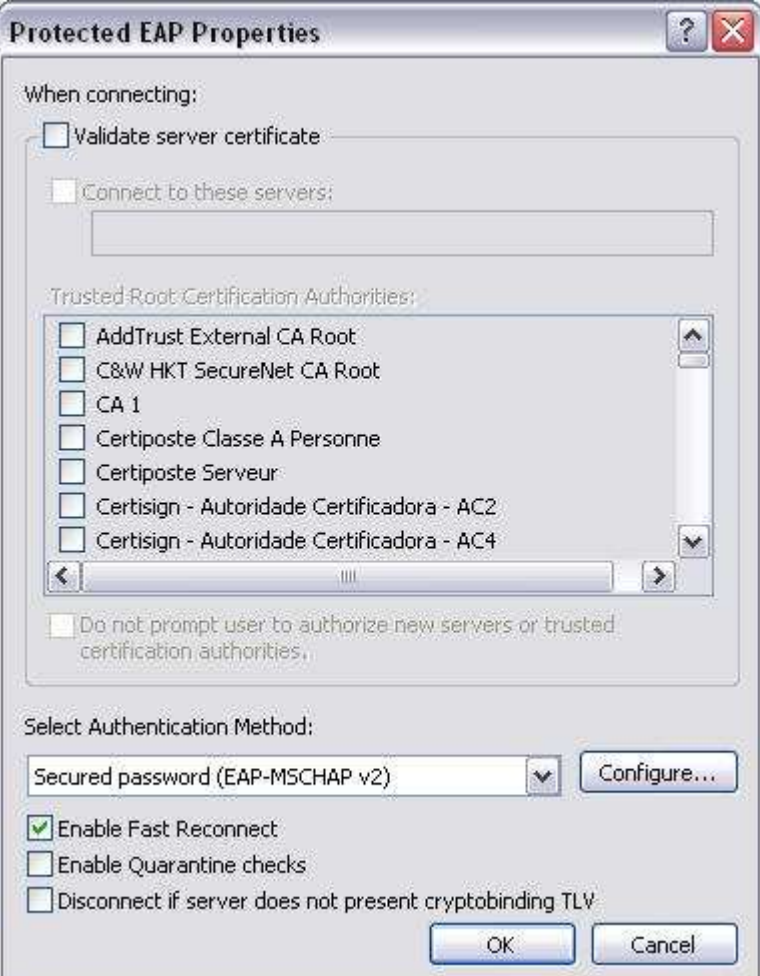

Click "Configure".

3-4. Check disabled "Automatically use my Windows logon name and password (and domain if any)."

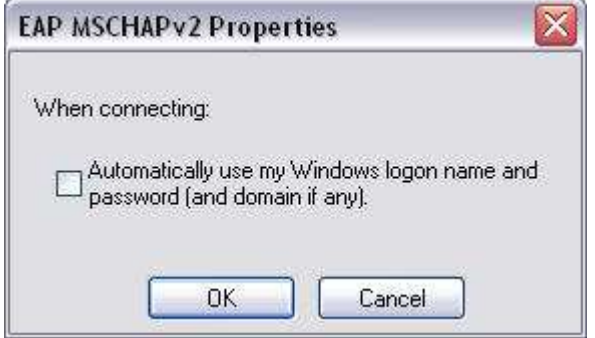

Save the settings and try to connect the SSID you setup.

Input username and password which are setup in the server.

Then you can connect successfully.